## Отправить Контрагента в архив

Если с контрагентом долгое время нет взаимоотношений, его можно переместить в архив. Тогда он не будет отображаться в в перечнях выбора контрагентов в документах и в отчетах. При необходимости контрагента можно вернуть из архива.

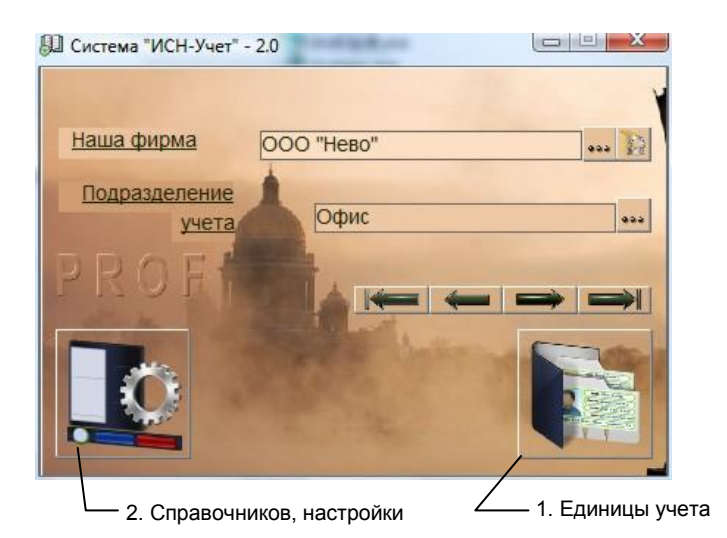

рис.1. Главная форма программы.

Откройте форму «Контрагенты», нажав кнопку 1 «Главной формы» (рис.1), выберите пункт «Контрагент» и нажмите «ОК». .

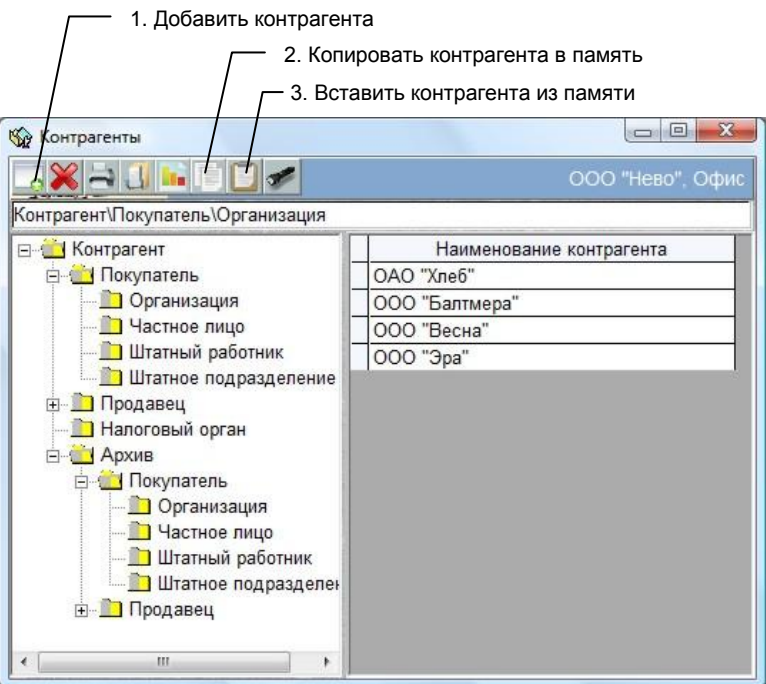

Рис. 2. Форма «Контрагенты»

В открывшейся форме выделите одного или нескольких контрагентов щелчком мышки по левому столбику таблицы или клавишами Ctrl-Enter и нажмите кнопку 2. Затем откройте папку «Архив», выделите тип контрагента схожий с перемещаемым (например, Архив\Покупатель\Организация) и нажмите кнопку «Вставить», 3. Выделенные контрагенты переместятся в архив.

Обязательным требованием при копировании и вставке, является соответствие типов – Покупатель(Продавец), фирма, частное лицо и т.п. (нельзя вставить фирму к частным лицам).

Для извлечения из архива, выполните теже операции, но в обратном порядке.

С контрагентами, находящимися в архиве можно выполнять те же действия, что и с рабочими контрагентами. Можно удалять их, редактировать, открывать их описание, отчеты и т.п.